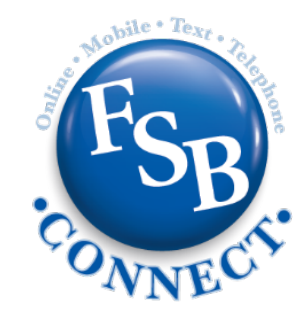

## **Card Management Guide**

FSB Connect now allows you to manage or set-up Card Management settings via Online Banking or the Mobile app, please follow the instructions below. In order for these features to work, you must have an active debit card and be enrolled in Online Banking.

1. Login to Online Banking or the Mobile App. You will land on a Dashboard shown below.

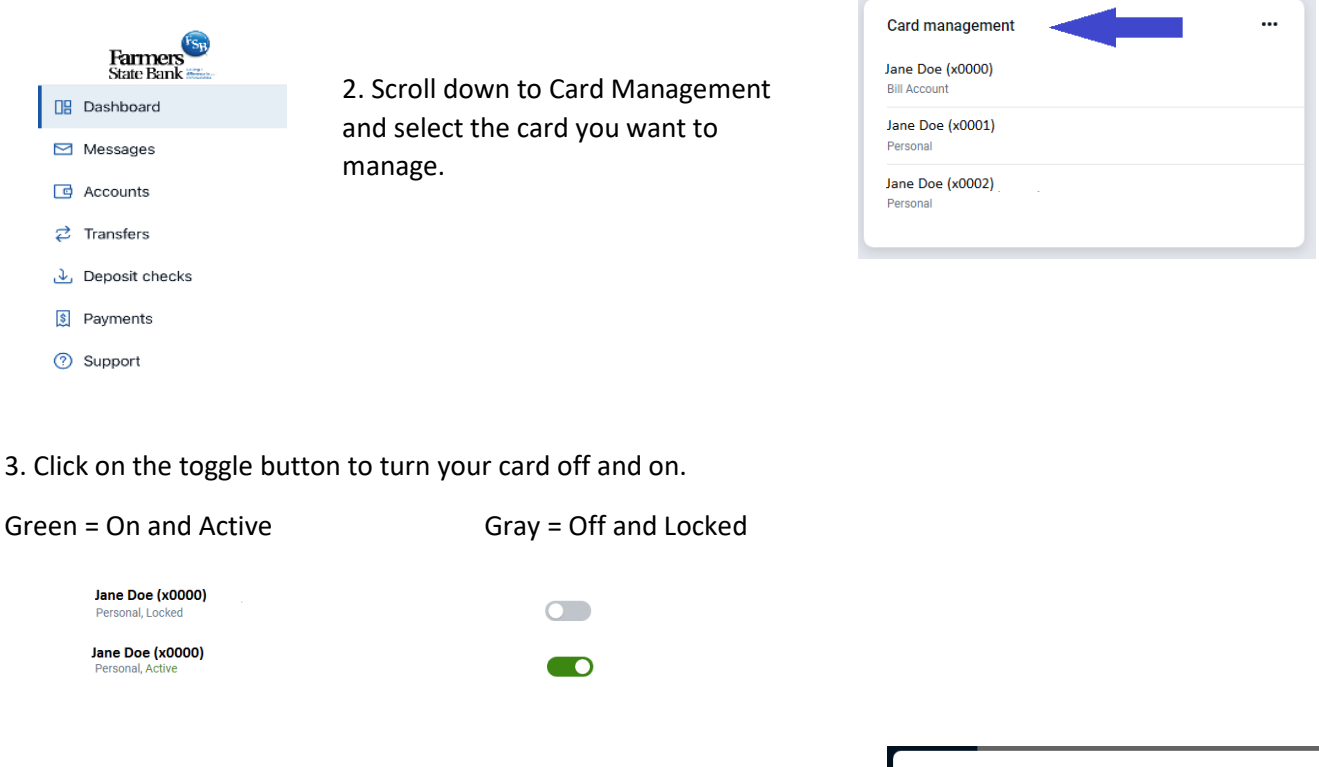

4. If you are turning your card off, a pop up message will ask if you are sure you want to lock your card. Choose Lock Card to turn the card off.

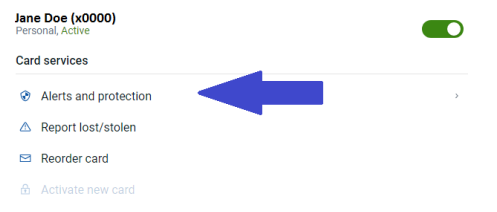

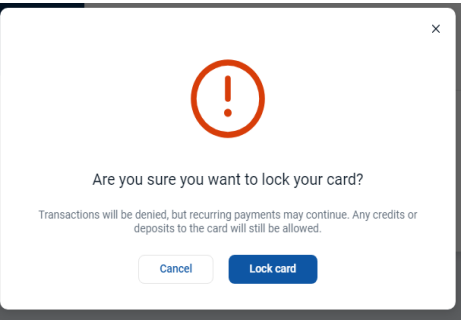

5. Under Card Services, click on Alerts and protection to manage your notification settings and protection options. 6. Turn the toggle on to notify you of all transactions. You can also select each type to either block or send a notification.

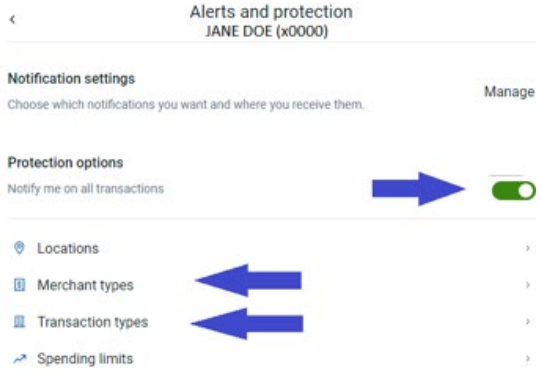

7. You can choose to block transactions and/or send in app notifications for different merchant or transaction types. Once you make your selection hit save.

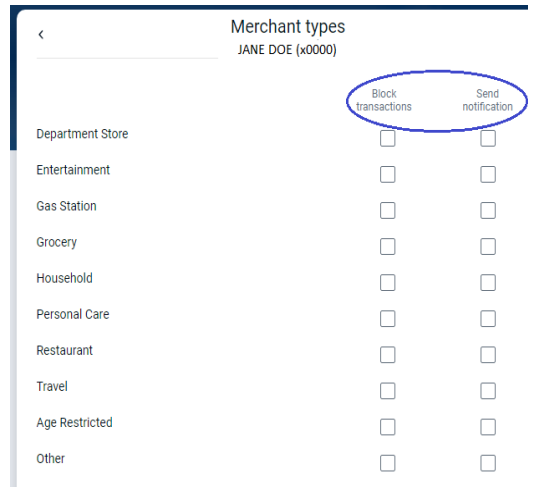

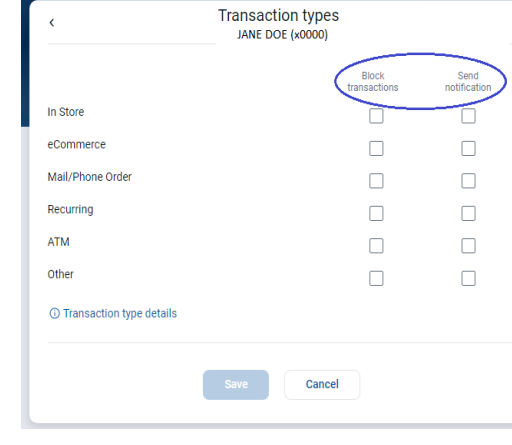

8. Set up spending limits by going back to Alerts and protections. Then click on Spending Limits.

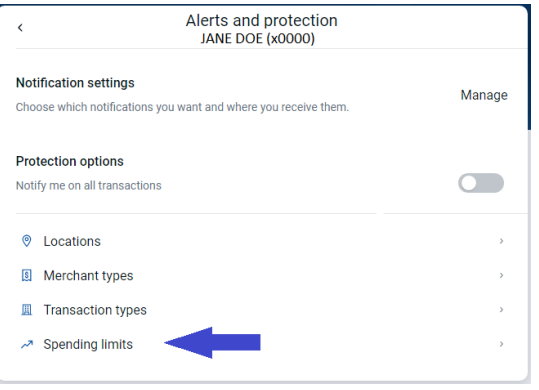

9. You can set Transaction limits and/or Monthly limits.

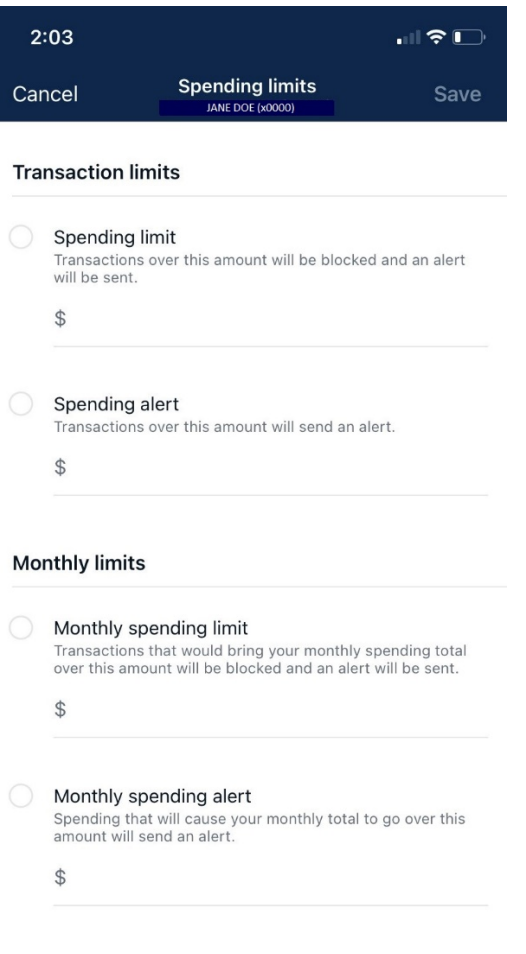

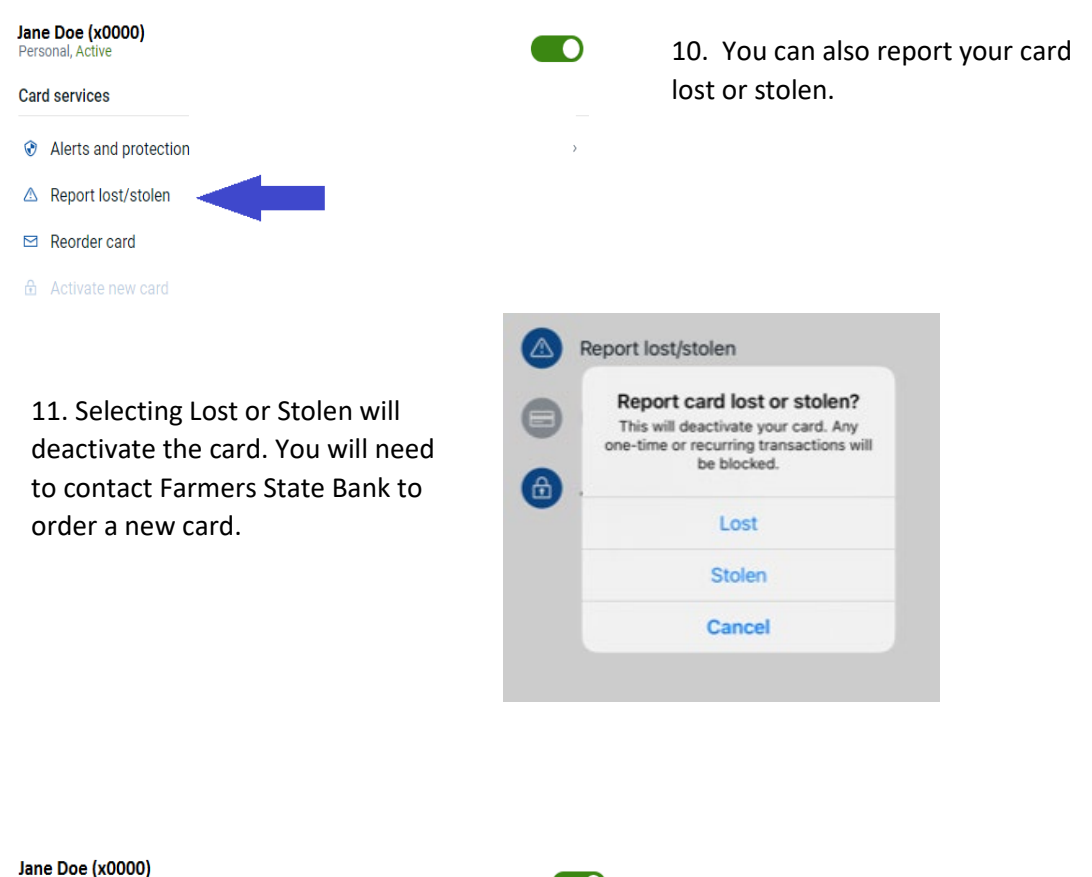

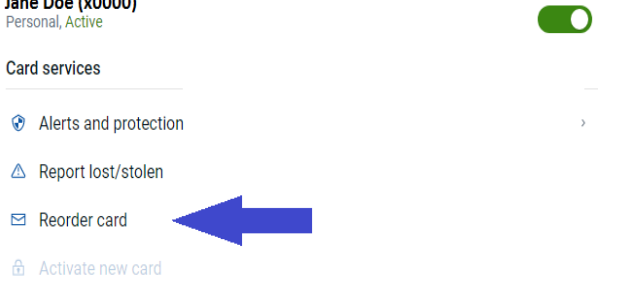

 12. You can reorder an existing card if it is damaged. The new card will have the same card number. It will be grayed out if the card is unable to be reordered.

 be grayed out if the card is already active. 13. If you have received a new card you can select the Activate new card. This option will

## Card services

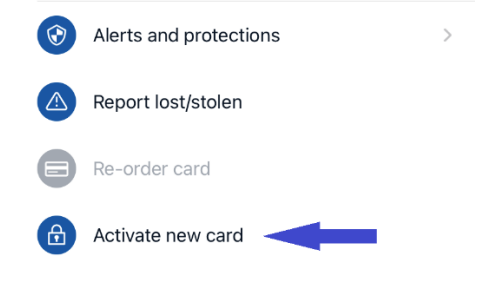

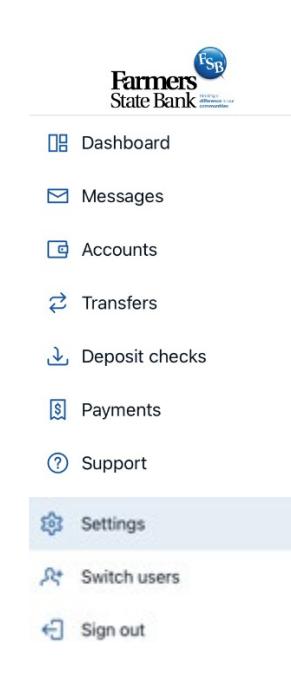

15. Select Travel notices and then Add travel notice.

bottom of your Menu.

14. To set a Travel Notice go to Settings at the

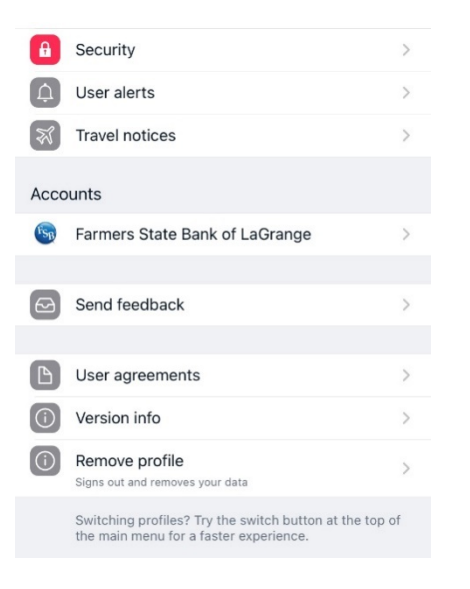

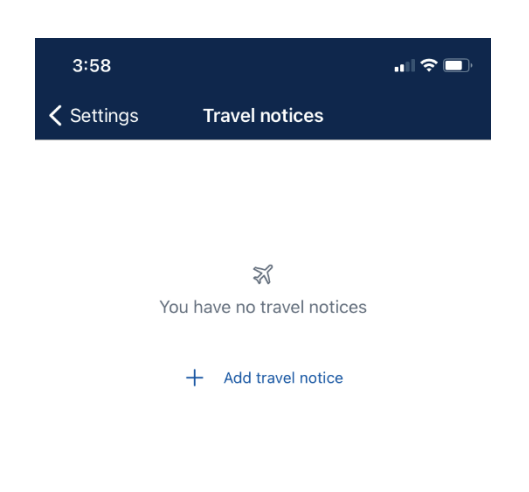

 16. Enter your destination, date and which cards are affected.

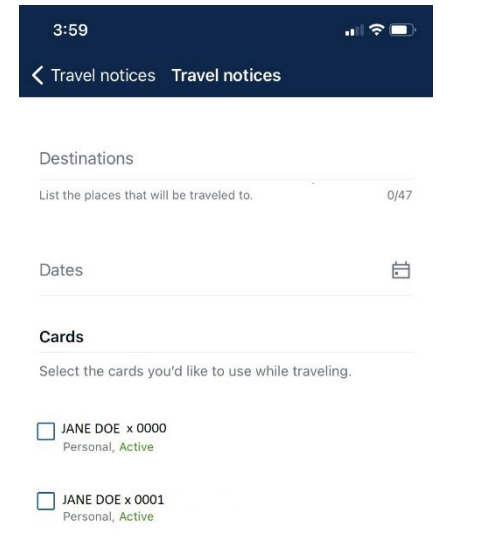

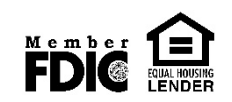